АВТОНОМНАЯ НЕКОММЕРЧЕСКАЯ ОРГАНИЗАЦИЯ ДОПОЛНИТЕЛЬНОГО ПРОФЕССИОНАЛЬНОГО ОБРАЗОВАНИЯ «Межрегиональная Академия строительного и промышленного комплекса» (АНО ДПО «МАСПК»)

СОГЛАСОВАНО Председатель Педагогического совета Халеева Ю.В.

tru

12.01.2021 г.

**УТВЕРЖДАЮ** Ректор АНО ДПО «МАСПК» М.В. Маковский  $12.01.2021$  r.

**Руководство пользователя (слушателя) по системе дистанционного обучения**

**2021 год**

# **Состав и назначение элементов СДО В систему дистанционного обучения (СДО) входят:**

**Учебный портал WebTutor -** система комплексной автоматизации процессов, связанных с обучением и тестированием обучаемых, систематизацией и хранением учебных и информационных материалов, сведений об обучаемых и результатах их обучения, а также с организацией коммуникаций и взаимодействия между сотрудниками учебного центра и обучаемыми

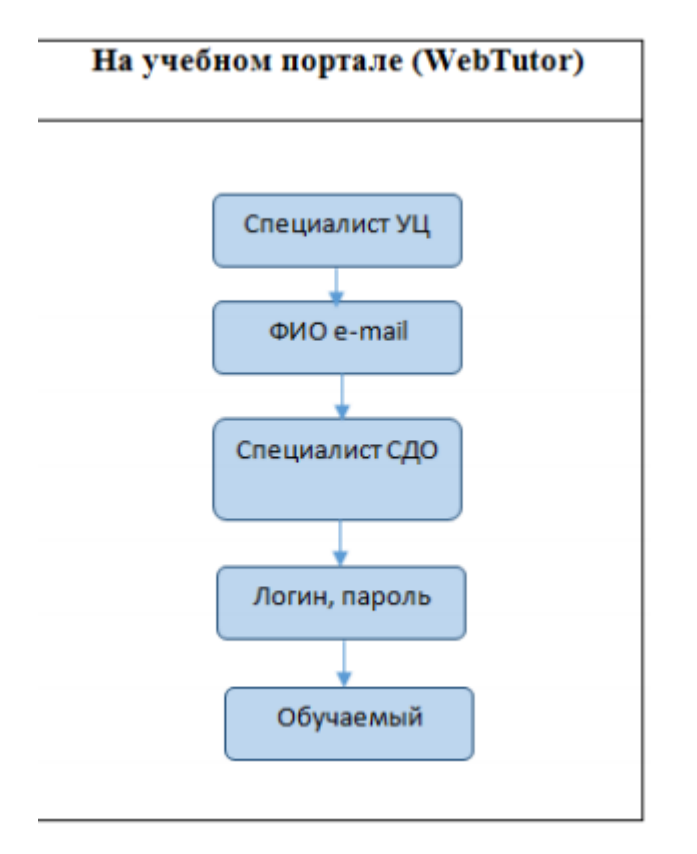

### **Схема общего порядка регистрации и прохождения обучения**

### **ПОРЯДОК ПРОХОЖДЕНИЯ ОБУЧЕНИЯ В СИСТЕМЕ WEBTUTOR**

#### **Технические требования**

Для успешного прохождения обучения следует использовать оборудование (персональную ЭВМ) и программное обеспечение, соответствующее техническим требованиям системы дистанционного обучения:

операционная система Windows (минимально - Windows 7);

дополнительное системное ПО: браузер Google Chrome или Mozilla Firefox, в браузере Opera возможны проблемы с передачей данных.

Доступ к системе дистанционного обучения посредством смартфонов и планшетов не допускается, поскольку не гарантирует успешного прохождения тестов и сохранения результатов тестирования.

В случае, если при прохождении теста сохраненный в системе результат тестирования не будет соответствовать тому, который увидел обучаемый на экране планшета, смартфона или ПК с браузером Opera - претензии к несоответствию результатов не принимаются даже с предъявлением скриншотов итоговой страницы теста.

## **По всем техническим вопросам обращайтесь:**

Тел. 8-499-116-56-28 - Круглосуточная техническая поддержка

# **Вход в систему и в Персональный кабинет**

Доступ к учебно-методическому комплексу открыт на период, указанный в договоре.

Продление указанного срока производится на основании заявки обучаемого, направленной по электронному адресу [orders+8310192@maspk.info](mailto:orders+8310192@maspk.info) не позднее чем за 5 рабочих дней до окончания установленного срока обучения.

Вы также можете завершить изучение дисциплин курса ранее установленного срока, но не ранее истечения минимального времени, определенного для освоения курса (в соответствии с содержанием договора).

Для входа на Учебный портал Академии выполните следующие действия:

1) Откройте браузер Google Chrome или Mozilla Firefox. Э то можно сделать , например, выполнив двойной щелчок на соответствующем ярлыке на рабочем столе компьютера

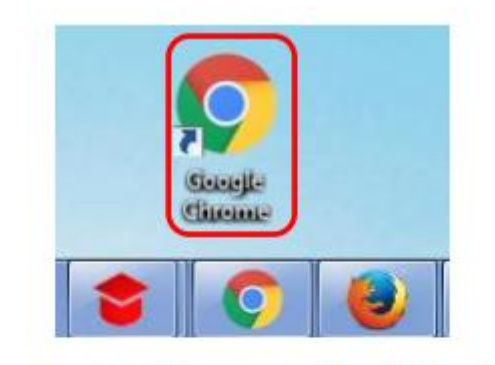

Рис. 6. Ярлык браузера Google Chrome

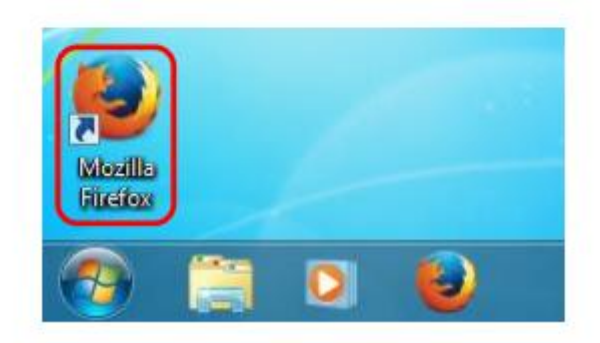

# В правом верхнем углу вы увидите значок

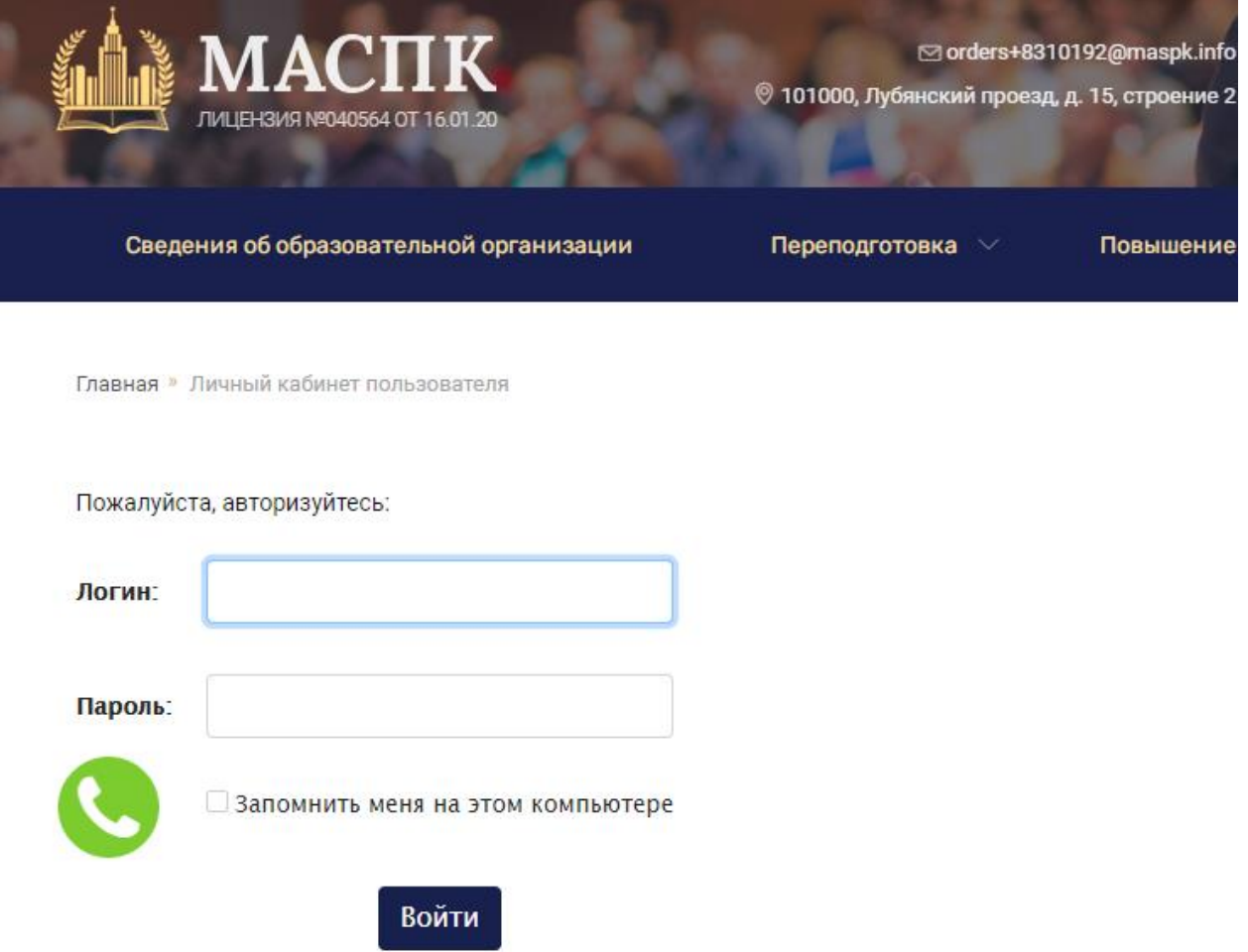

Выполните вход и произведите Регистрацию в системе

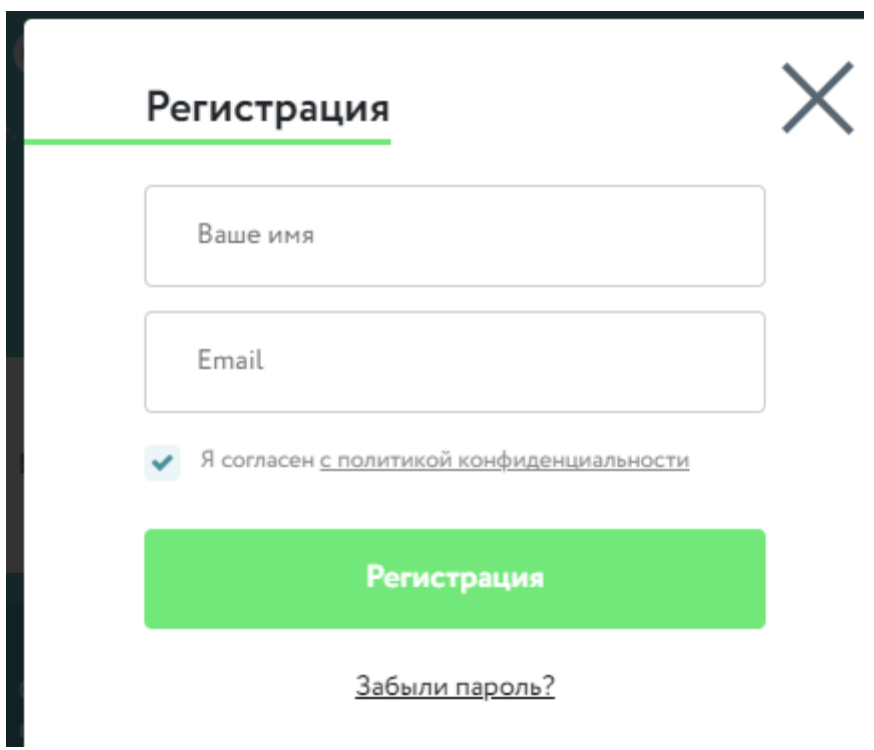

Введите адрес электронной почты и пароль, который Вы получили на электронную почту после процедуры аутентификации личности.

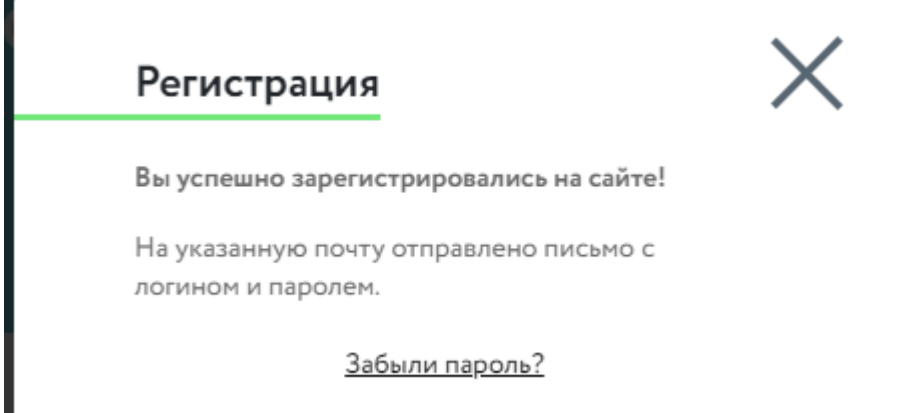

Для более удобной работы с перечнями заданий войдите в Персональный кабинет

Для этого нажмите на ссылку с указанием фамилии, имени и отчества пользователя.

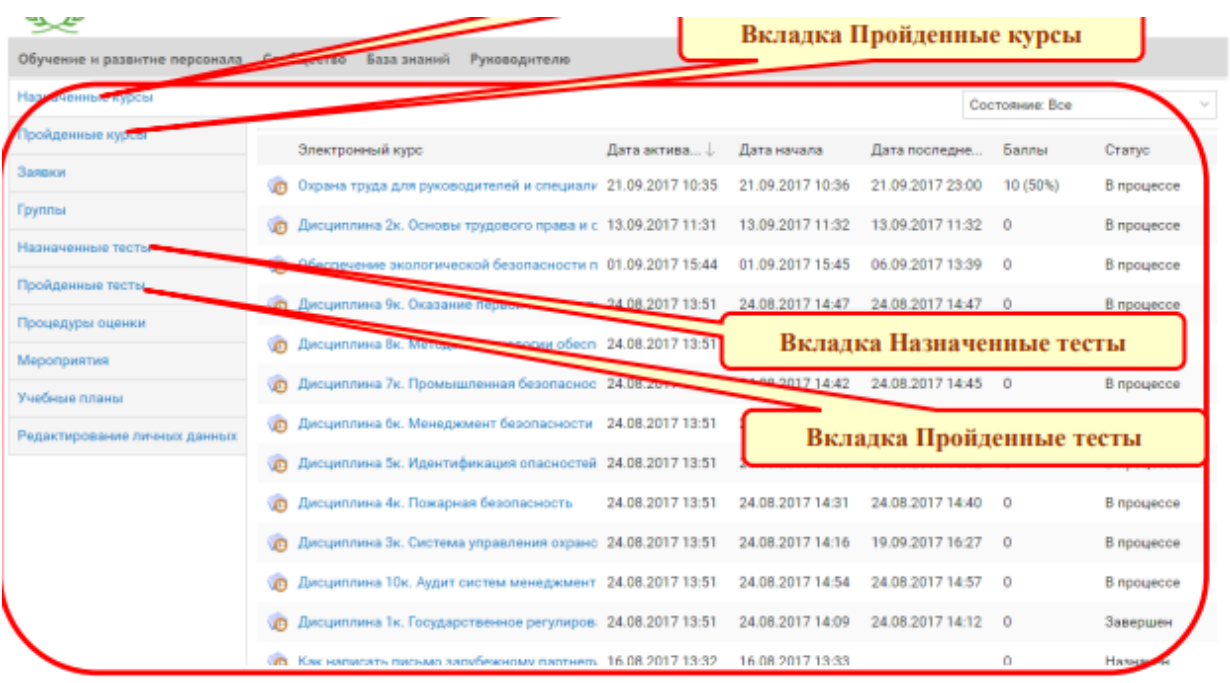

### Персональный кабинет Пользователя

В Персональном кабинете имеется ряд вкладок. Наиболее важное значение имеют

# вкладки *Назначенные курсы, Пройденные курсы, Назначенные тесты, Пройденные тесты.*

После завершения, соответственно, курса или теста они переходят со вкладок

Назначенные курсы и Назначенные тесты на вкладки Пройденные курсы и Пройденные тесты.

#### **Порядок изучения курса**

Изучение дисциплин (модулей) курса рекомендуется производить в порядке, представленном в учебной программе.

При изучении материала занятий ознакомьтесь с положениями нормативных документов по данной тематике. Особое внимание обращайте на термины и определения. Познакомьтесь с материалами рекомендуемых сайтов. Это значительно повысит Вашу профессиональную компетентность в изучаемой области.

В случае необходимости Вы можете получить консультацию у тьютора.

#### **Для изучения курса выполните следующие действия:**

1) Откройте вкладку Назначенные курсы

2) Выполните двойной щелчок мышью по строке курса.

3) В открывшемся информационном окне курса нажмите кнопку Начать, если изучение курса ранее не было начато или Продолжить, если изучение курса было начато ранее

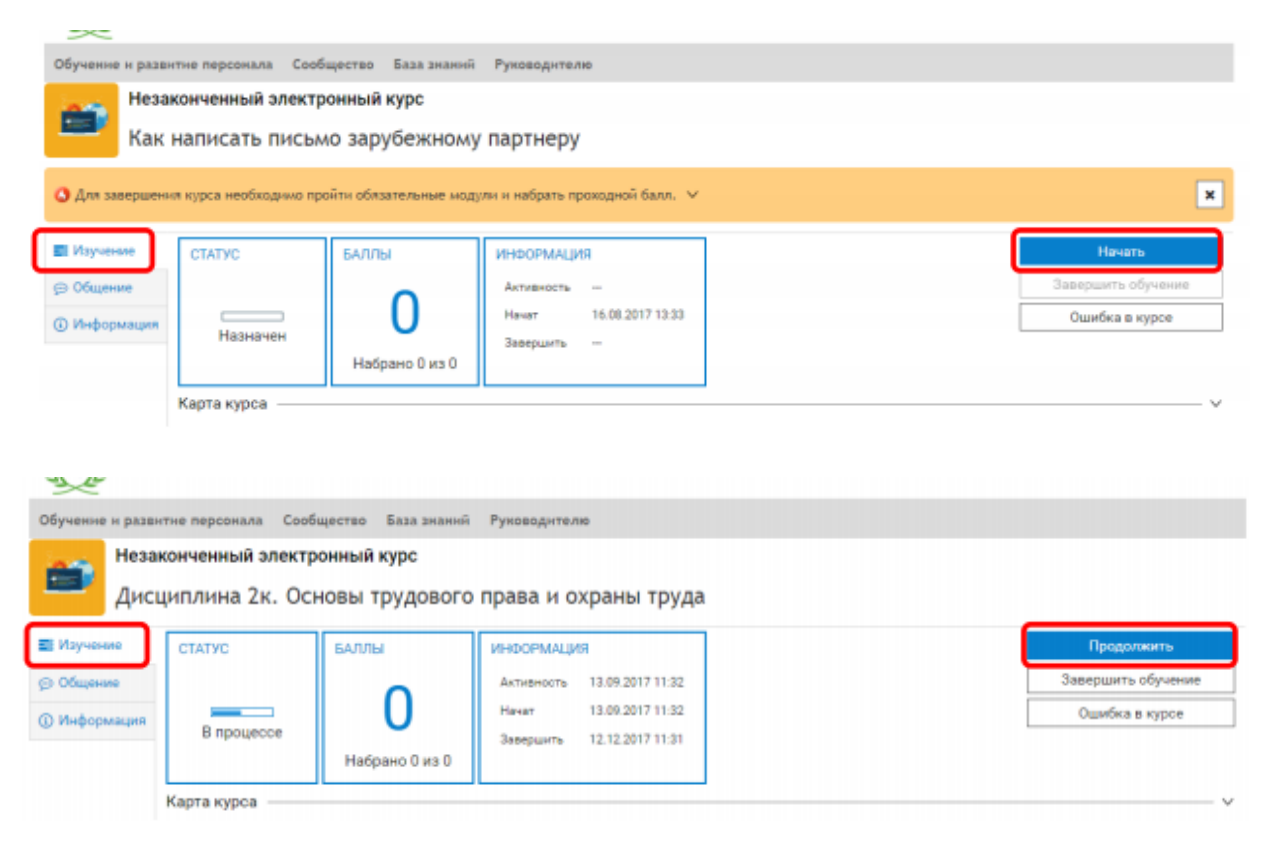

В области Статус отображается стадия обучения на данном курсе – Назначен, В процессе, Завершен и др.

В области Информация указываются даты последней работы с курсом, начала изучения и крайнего срока завершения данного курса.

4) После нажатия на кнопку Начать или Продолжить открывается вводная страница курса.

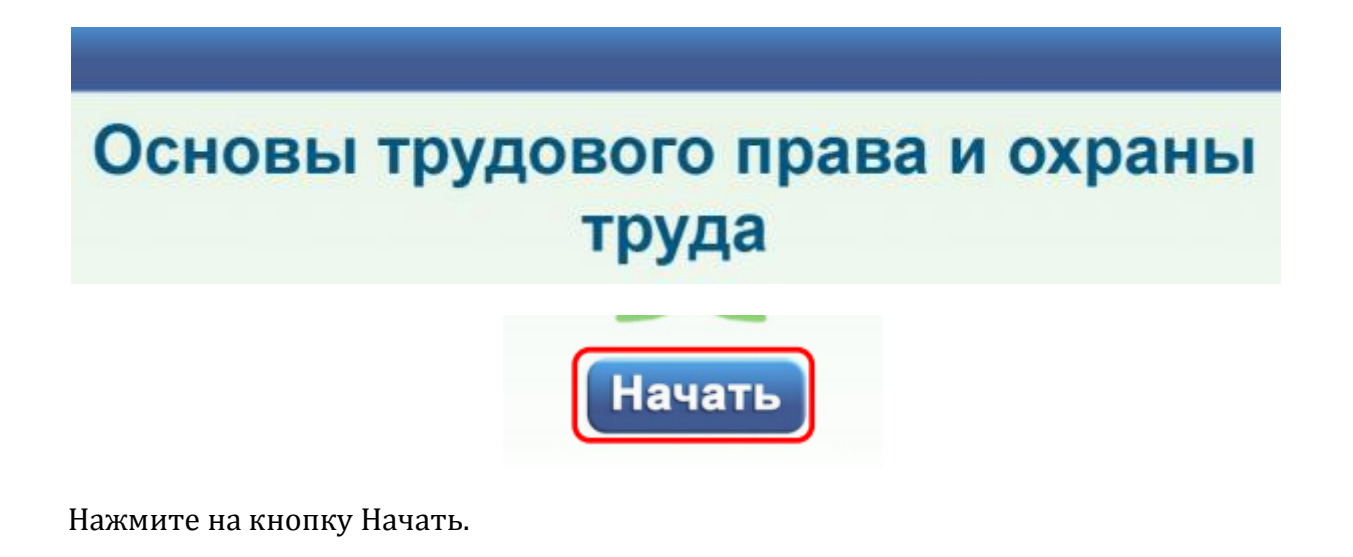

Открывается первая страница курса или та страница, на которой пользователь остановился в последний раз.

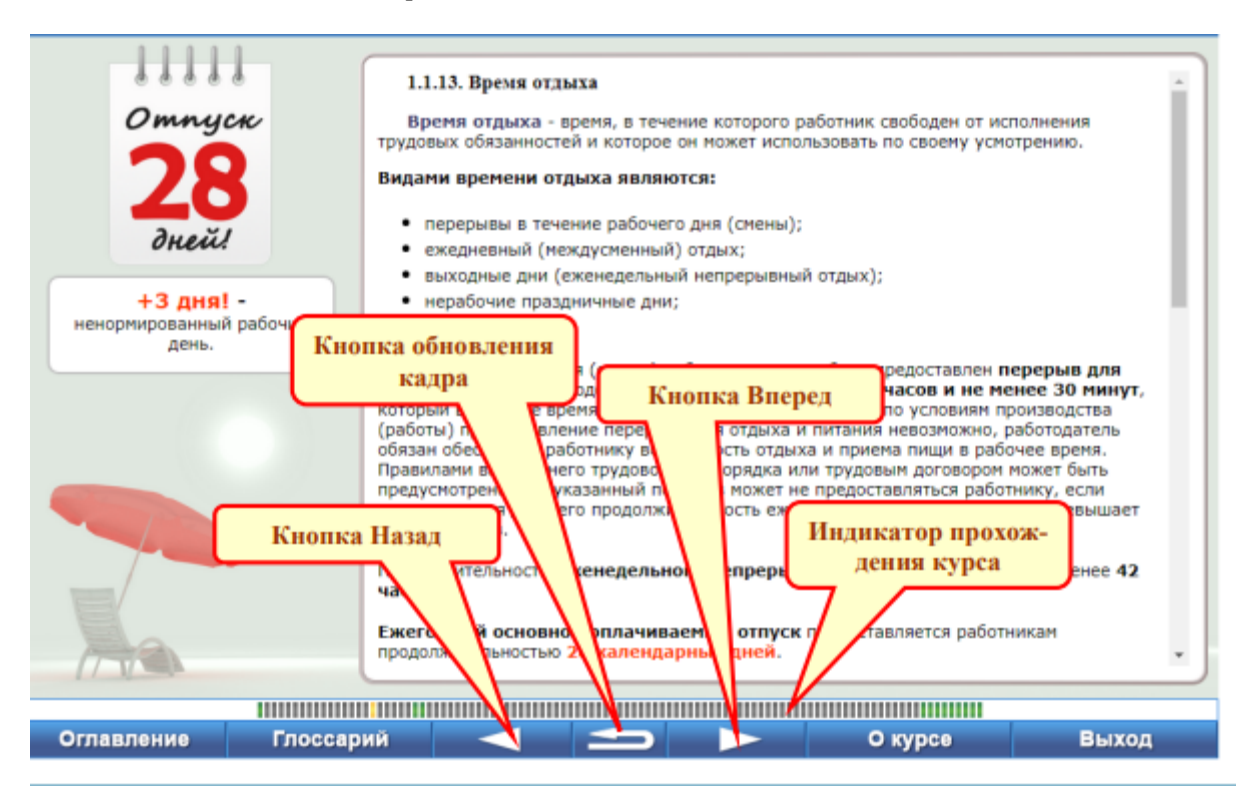

На Рис. 17 изображена текущая страница курса. Эту страницу также в учебной системе WebTutor также называют кадром.

В нижней части кадра размещены индикатор прохождения курса и главное меню кадра. Индикатор прохождения курса показывает, какие кадры курса были просмотрены пользователем. Просмотренные кадры отмечены на указанном индикаторе зеленым цветом. Желтым цветом отмечается текущий кадр, серым цветом – кадры, которые еще не были просмотрены.

В главном меню кадра наиболее важное значение имеют кнопки Вперед и Назад, позволяющие, соответственно, перейти к следующему или к предыдущему кадрам. Кнопка Оглавление позволяет открыть оглавление курса и быстро выбрать нужный раздел.

Индикатор прохождения курса Кнопка Вперед Кнопка Назад Кнопка обновления кадра

Для выхода из процесса изучения курса и закрытия окна курса нажмите на кнопку Выход и подтвердите необходимость выполняемого действия.

После выхода из процесса изучения курса информационное окно курса автоматически обновляется. Впоследствии пользователь в любое время может возобновить прохождение данного или любого другого незавершенного курса, нажав на кнопку Продолжить.

6) После успешного окончания курса пользователь может нажать на кнопку Завершить обучение (но выполнять это действие не обязательно). Если Вы нажали на данную кнопку курс приобретает статус Завершен, автоматически перемещается со вкладки Назначенные курсы на вкладку Пройденные курсы и становится недоступным для пользователя.

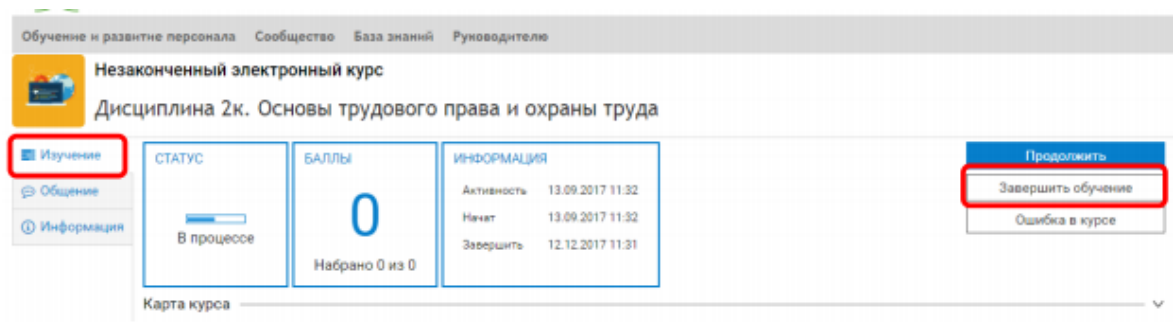

7) После завершения изучения курса перейдите к соответствующему тесту

8) Для возврата в Персональный кабинет пользователя нажмите на ссылку с указанием фамилии, имени и отчества пользователя

Порядок прохождения теста Сдачу тестов рекомендуется производить в порядке, представленном в учебной программе.

К сдаче междисциплинарных экзаменов можно приступать только после успешной сдачи всех остальных тестов. Для прохождения теста выполните следующие действия:

- 1) Изучите соответствующий курс
- 2) Откройте вкладку **Назначенные тесты**

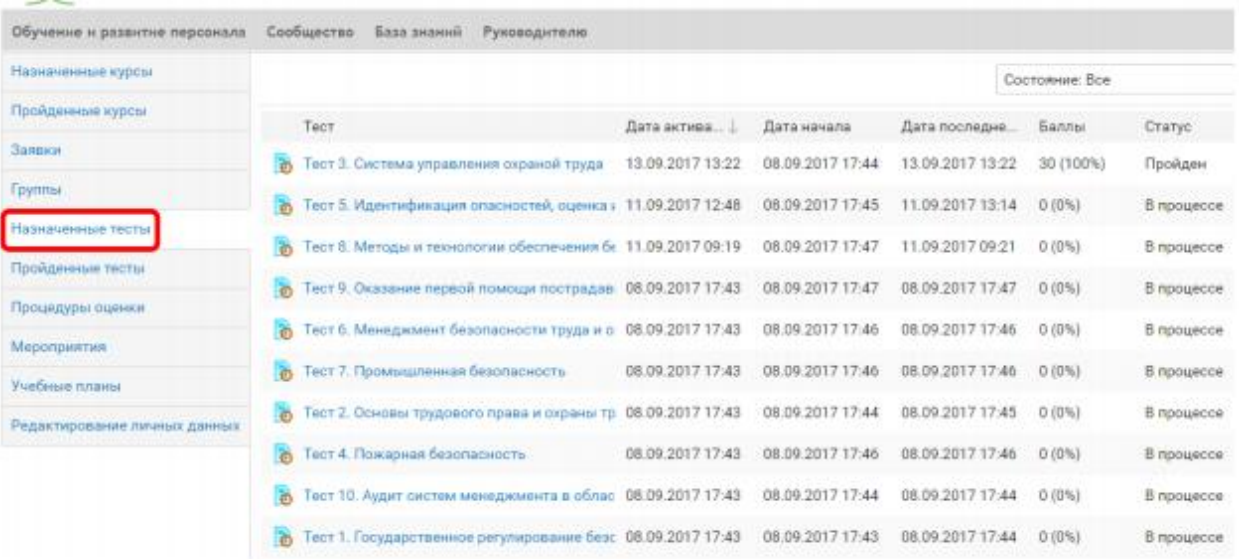

3) Выполните двойной щелчок по строке нужного теста.

4) В открывшемся информационном окне теста нажмите кнопку Начать, если прохождение теста ранее не было начато, или Продолжить, если прохождение теста было начато ранее.

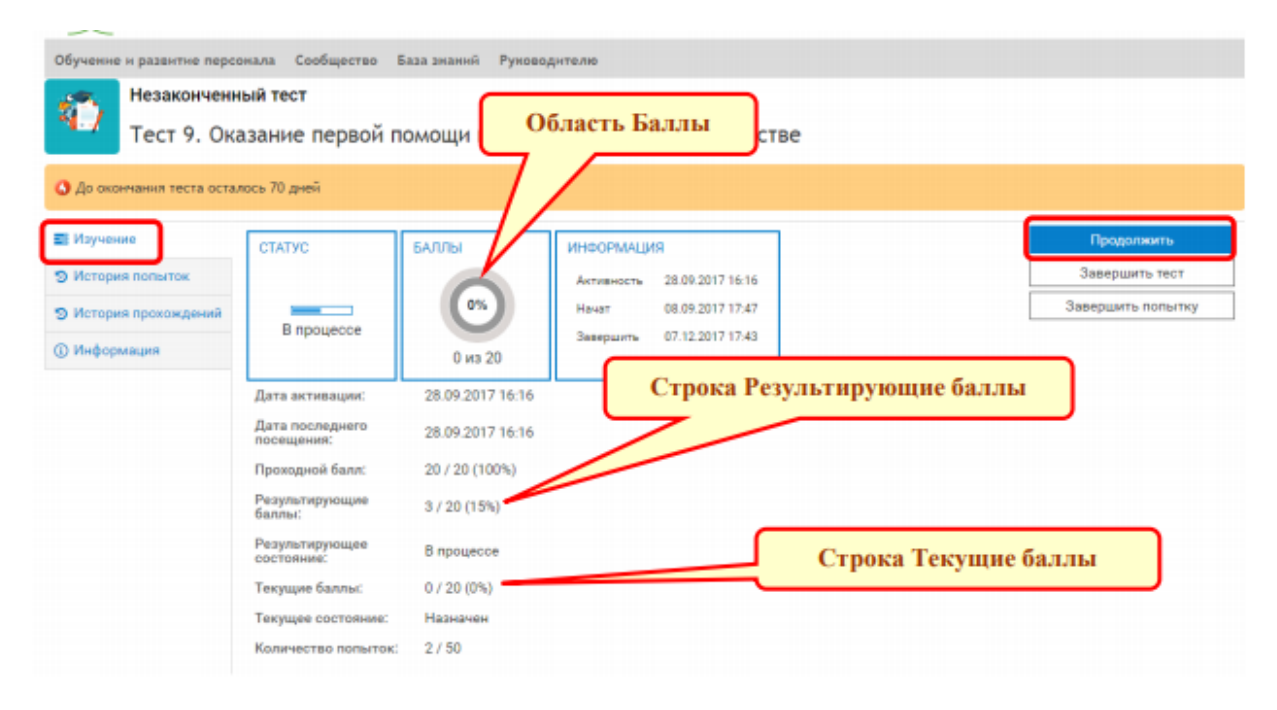

Основной областью информационного окна теста является вкладка Изучение

В области Статус отображается стадия сдачи данного теста – Назначен, В процессе, Пройден и др. В области Информация указываются даты последней сдачи теста, начала сдачи и крайнего срока завершения сдачи данного теста. В нижней части вкладки приводятся данные о дате активации последней сдачи теста, дате последнего посещения, проходном балле, результирующих (максимальном набранных) баллах, результирующем (текущем) состоянии, количестве сделанных попыток и т.д.

5) После нажатия на кнопку Начать или Продолжить на экран выводится окно с первым вопросом теста и вариантами ответов

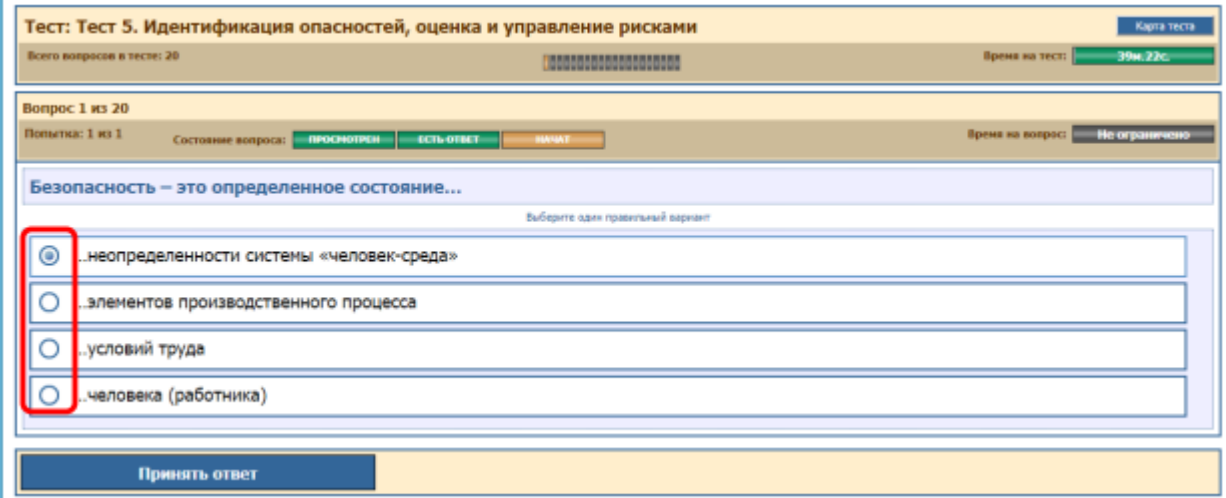

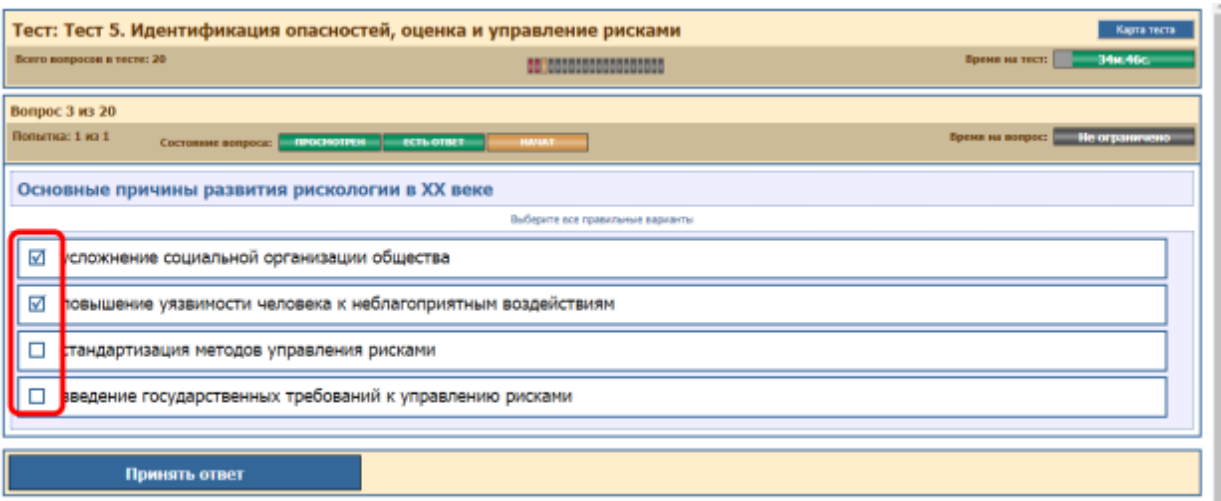

На Рис. изображен пример вопроса с выбором одного варианта правильного ответа,

– с возможностью выбора одного или нескольких вариантов ответов

6) Выберите ответы на поставленный вопрос и нажмите на кнопку Принять ответ

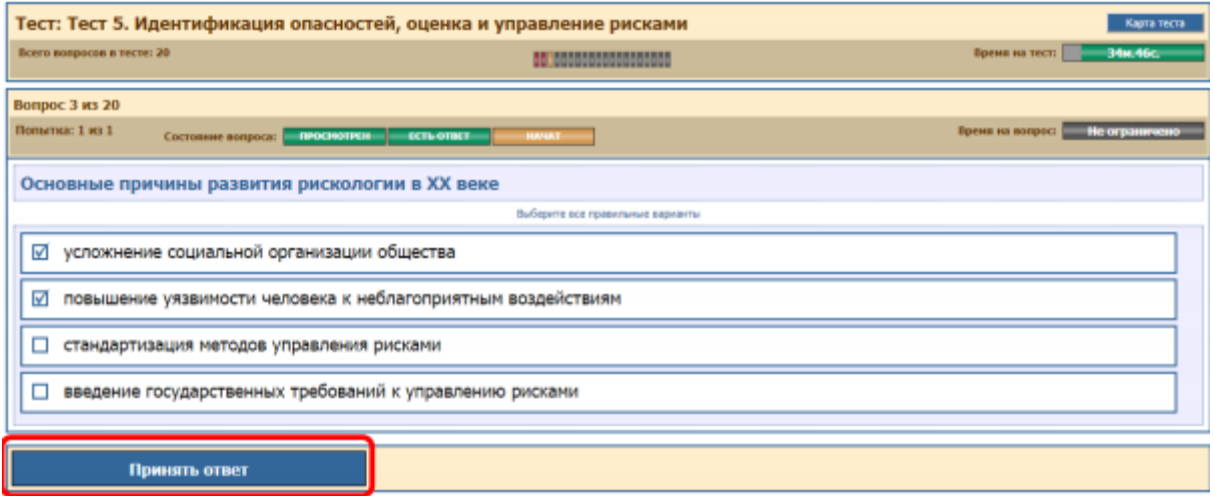

7) После появления окна с оценкой правильности ответа на вопрос нажмите на кнопку Далее после чего система перейдет к следующему вопросу и т.д

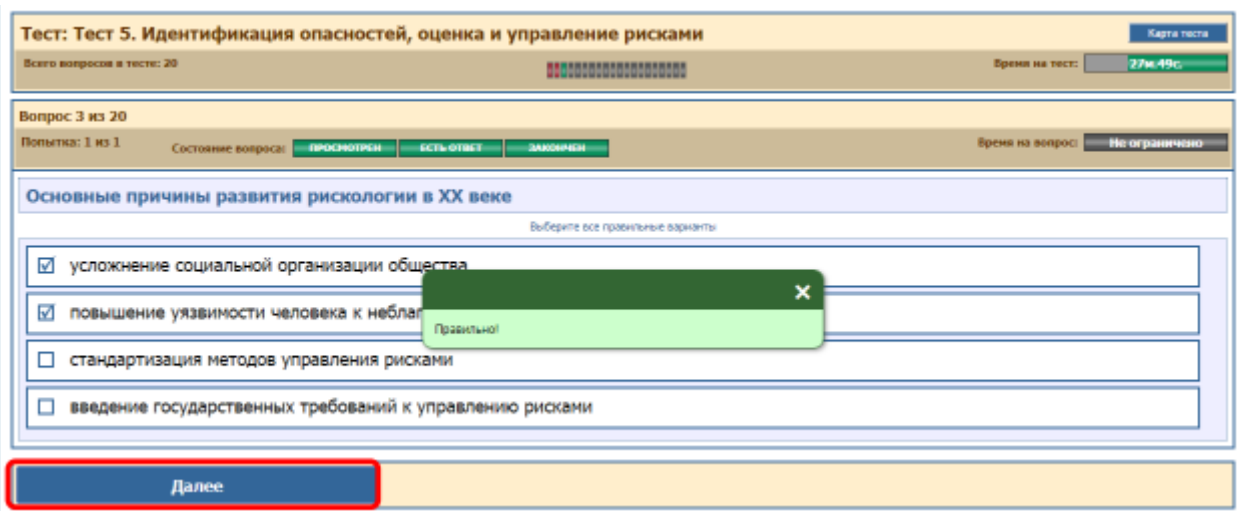

8) После завершения теста на экран выводится сообщение о результате и напоминание об условиях сдачи теста

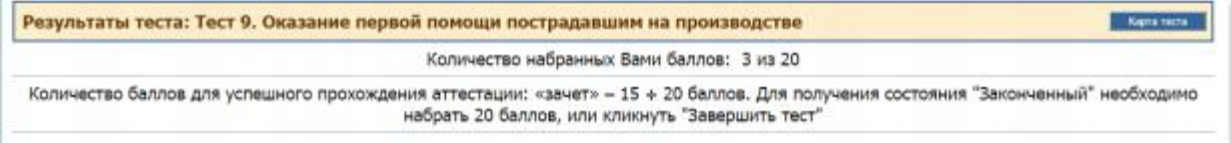

Для выхода из процесса сдачи теста закройте окно теста и подтвердите необходимость выполняемого действия. После выхода из окна сдачи теста информационное окно теста автоматически обновляется. Впоследствии пользователь в любое время может возобновить прохождение данного или любого другого незавершенного теста, нажав на кнопку Продолжить

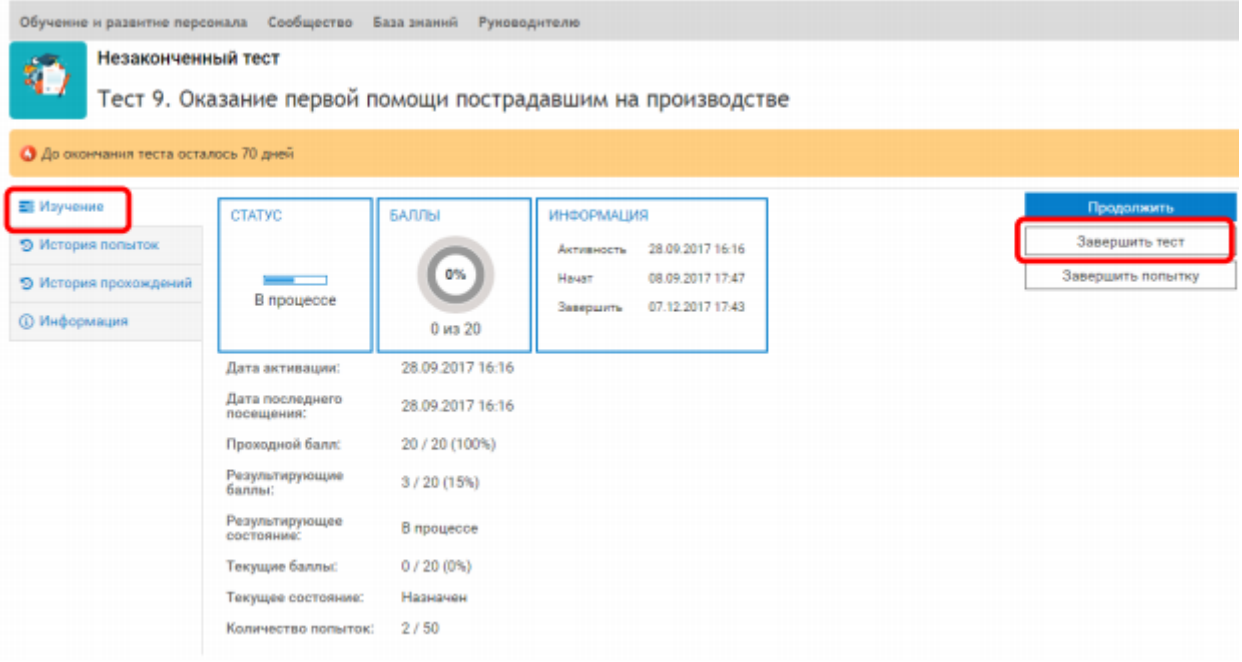

Для возврата в Персональный кабинет пользователя нажмите на ссылку с указанием фамилии, имени и отчества пользователя

### **Оценка результатов прохождения тестов**

Виды контроля: зачет (без оценки), зачёт (с оценкой), экзамен. При дифференцированной оценке знаний используются оценки: «отлично» (5), «хорошо» (4), «удовлетворительно» (3), «неудовлетворительно» (2). Оценка выставляется аттестационной комиссией в соответствии со следующей таблицей

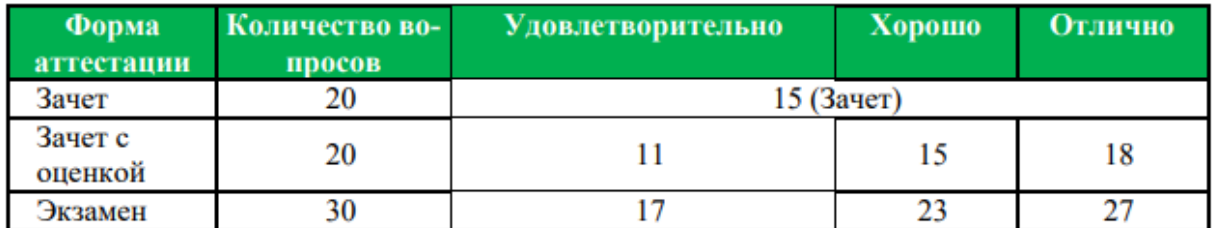

### **Междисциплинарные экзамены**

По большинству комплексных учебных программ назначаются междисциплинарные экзамены. Междисциплинарные экзамены представляют собой тесты из 30 вопросов по всем темам пройденной программы. Приступать к этому экзамену необходимо только после успешного прохождения всех курсов и сдачи всех остальных тестов. На сдачу междисциплинарного экзамена предоставляется 60 минут.

При получении 17-22 баллов обучающемуся ставится оценка «удовлетворительно», 23-26 баллов – «хорошо», 27 баллов и более – «отлично». Особенностью междисциплинарного экзамена является то, что этот экзамен обычно назначается за один месяц до окончания обучения и что на сдачу этого экзамена обучающемуся предоставляется только три попытки.

### **ВОЗМОЖНЫЕ ПРОБЛЕМЫ И СПОСОБЫ ИХ РАЗРЕШЕНИЯ**

Учебная платформа WebTutor является сложной многопрофильной системой, в связи с чем при работе с ней могут возникнуть некоторые проблемы. В прилагаемой таблице перечислены основные проблемы, которые могут возникнуть при прохождении курсов и тестов на платформе WebTutor.

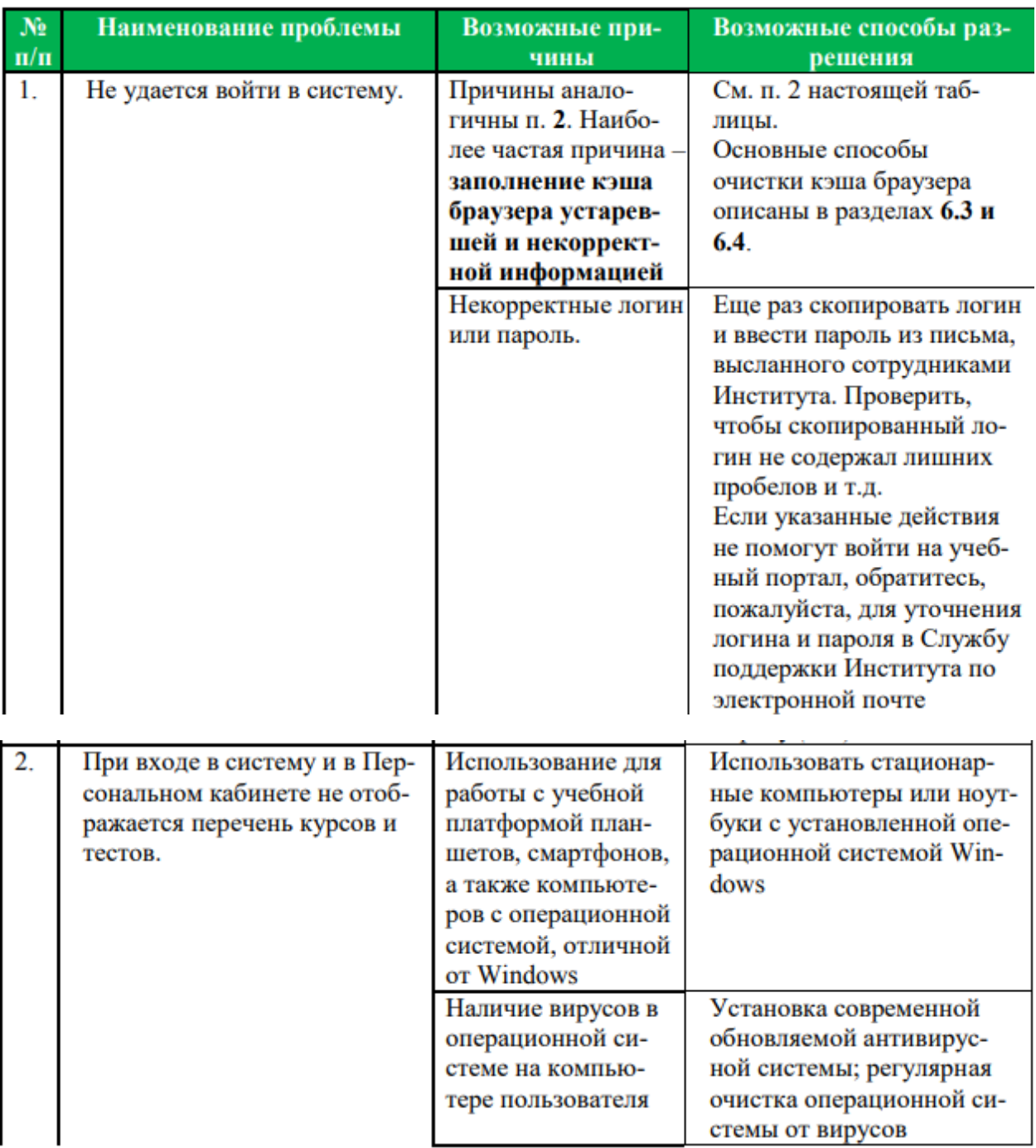

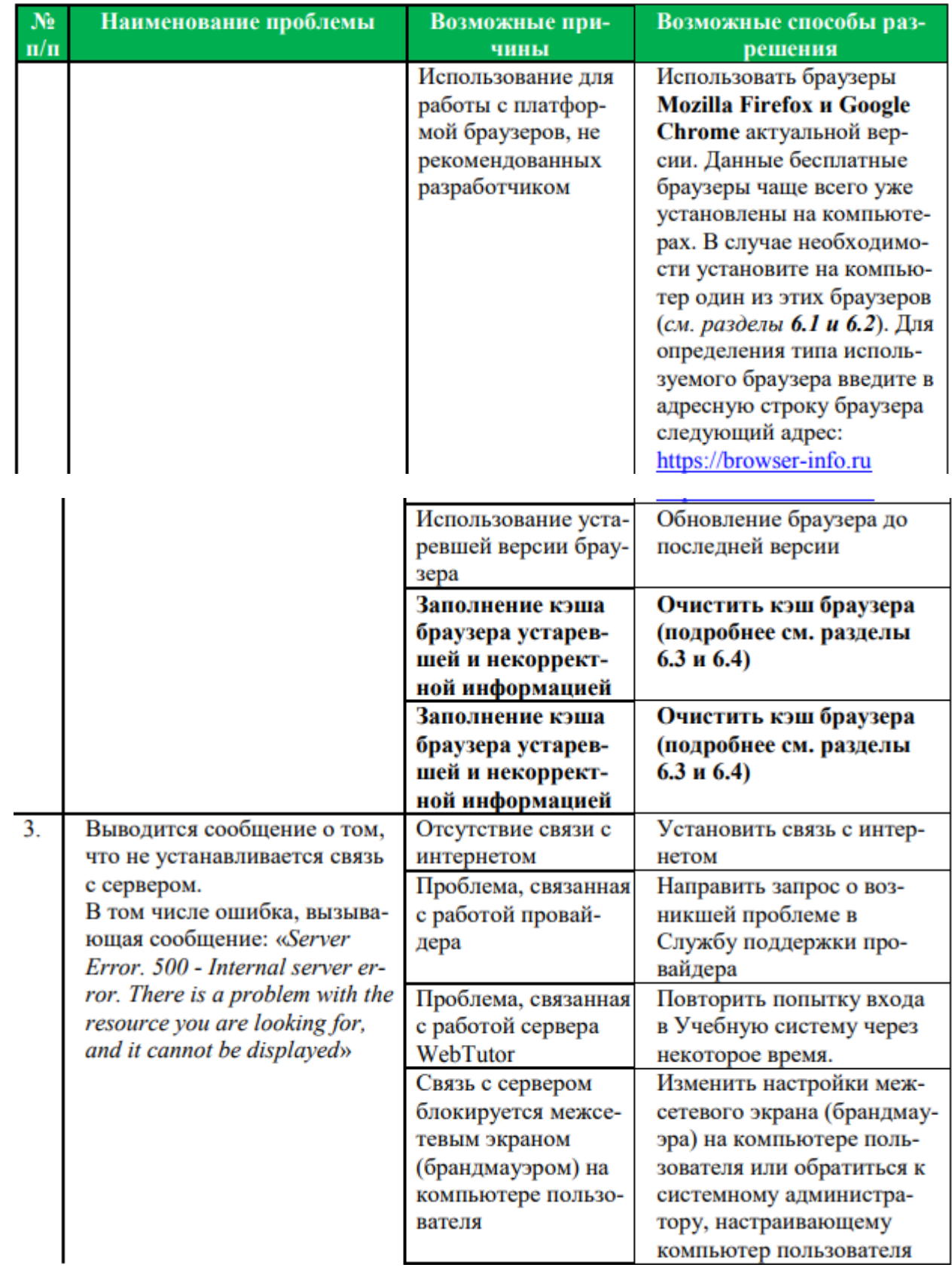